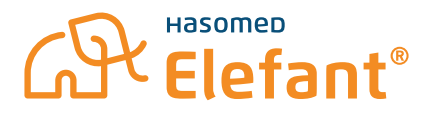

# **Entstörungsleitfaden Rechenzentrumkonnektor (RZK) Stufe 1**

### **Wireguard VPN-Verbindung überprüfen**

Durch Windowsupdates kann es vorkommen, dass sich Ihr PC nicht mehr mit dem Konnektor im Rechenzentrum verbindet.

Bitte gehen Sie zur notwendigen Entstörung wie folgt vor:

#### **1. Öffnen Sie unter Ihren installierten Programmen die Anwendung "WireGuard" auf Ihrem PC.** Möglich über Start -> Alle Apps -> WireGuard oder über "Suche"

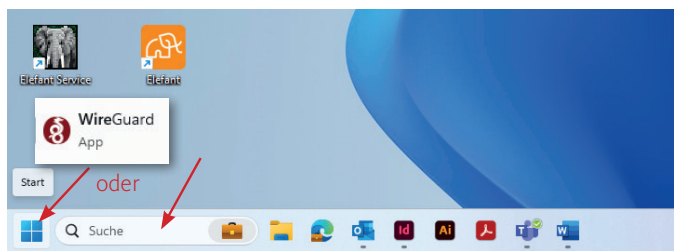

**2. Prüfen Sie, ob die Verbindung "tiaas-vpn" aktiviert ist. Sollte dies nicht der Fall sein, klicken**  Sie bitte auf "aktivieren".

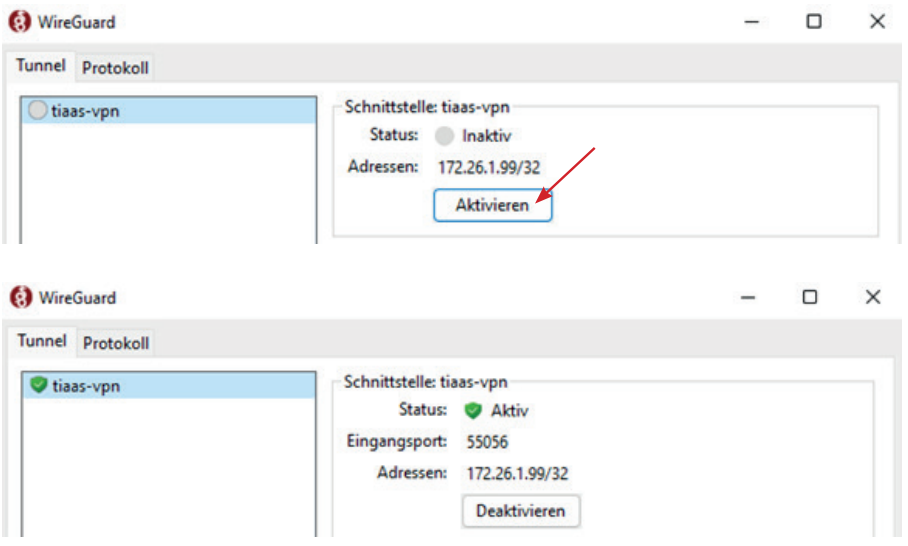

#### **3. Starten Sie anschließend Ihren PC neu.**

Der Computer verbindet sich nun wieder automatisch mit dem Rechenzentrumskonnektor. Eine erfolgreiche Verbindung wird Ihnen auf dem Kartenlesengerät angezeigt.

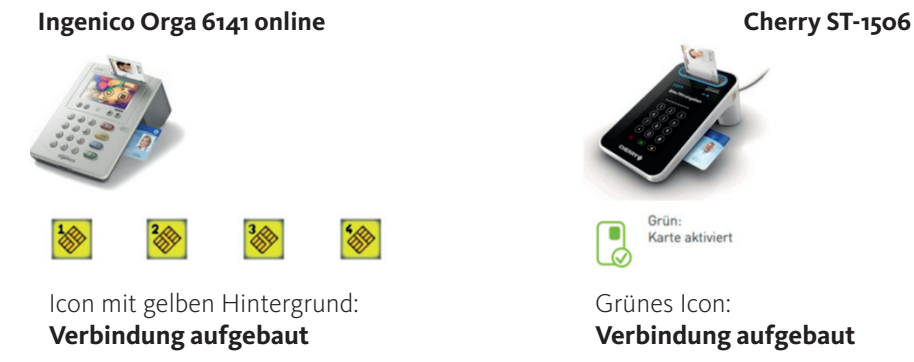

**4. Starten Sie den Elefant® erst, wenn die Verbindung des Kartenlesegerätes aufgebaut ist.**

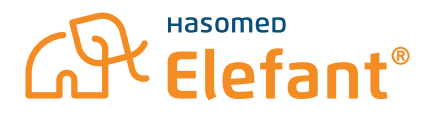

## **Anpassung der Energieeinstellungen**

Um zu verhindern, dass die VPN-Verbindung bei nicht Nutzung des Computers abbricht, müssen die Energiereinstellungen des Computers wie folgt angepasst werden:

- **1. Systemsteuerung -> Energieoptionen -> Energiesparplaneinstellungen ändern**
- 2. Energiesparmodus nach: auf "3 Stunden" im Akkubetrieb stellen und auf den Wert **"Niemals" im Netzbetrieb stellen**

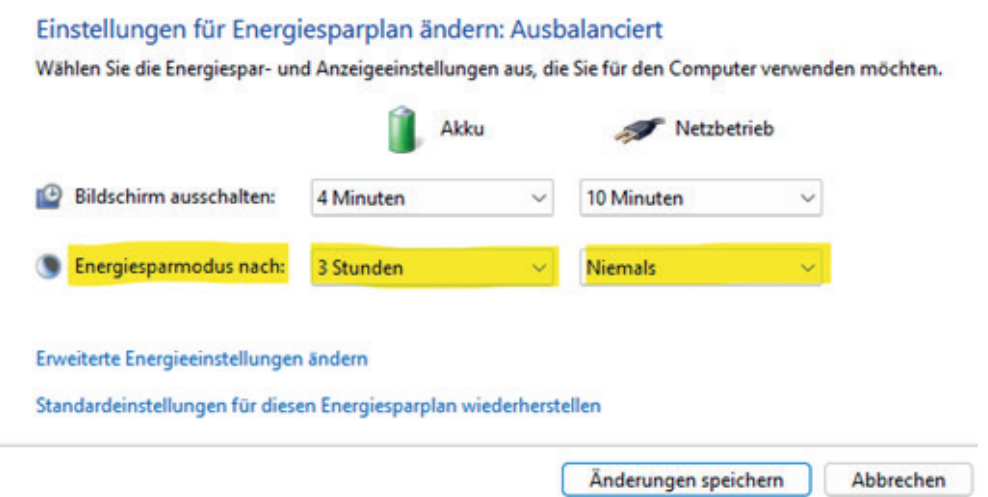

**Nutzen Sie ein Laptop? Dann fügen Sie bitte noch zusätzlich für das Zuklappen Ihres Laptops folgende Einstellung hinzu:**

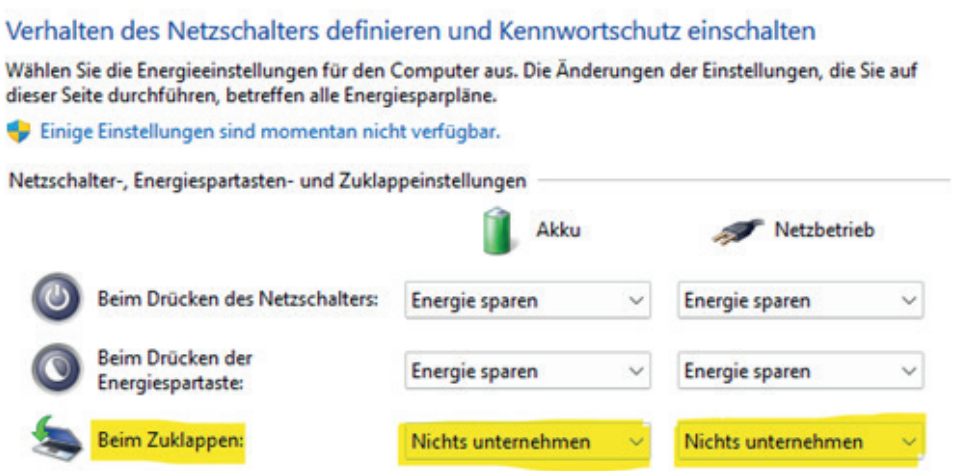